## **Creating a Test Series on Ixia BreakingPoint Hardware**

## **Overview**

.

A test series allows you to create and run a sequence of individual test scenarios that you have previously created. This can be very useful in a variety of scenarios.

For example, you may have complex operations that must finish first before moving on to another scenario. A behavioral modeling simulation might be one such use case. As another example, you may wish to safely run tests for longer than seven days. Though we typically recommend seven days as the maximum for single test runtimes due to internal memory and database considerations, using a test series allows you to circumvent that limit.

To run a test series, first select Test > Test Series:

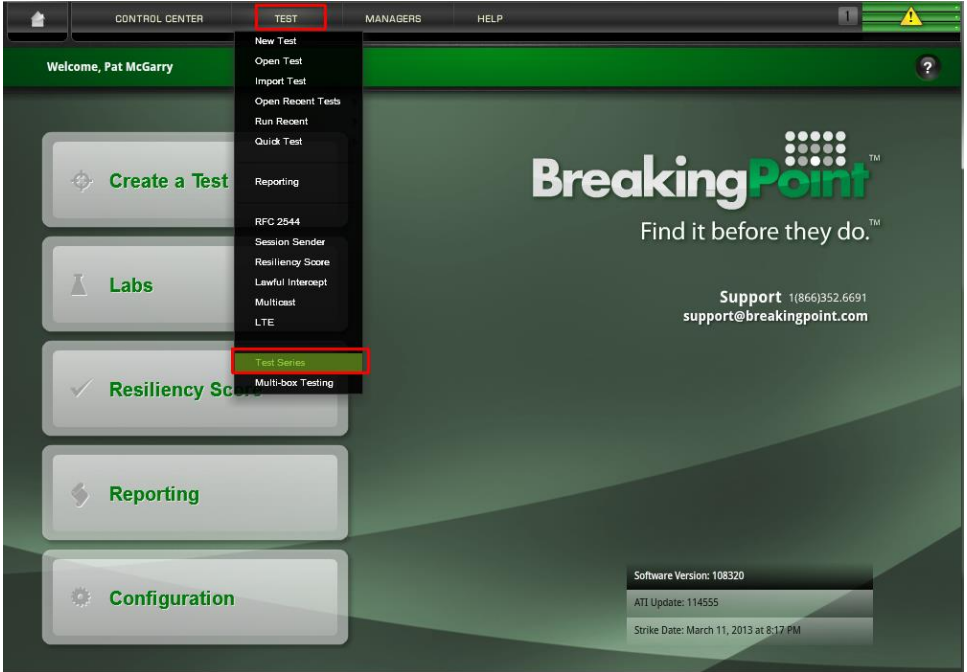

Select the "New" button at the bottom of the Test Series screen, give it a name, and click "OK."

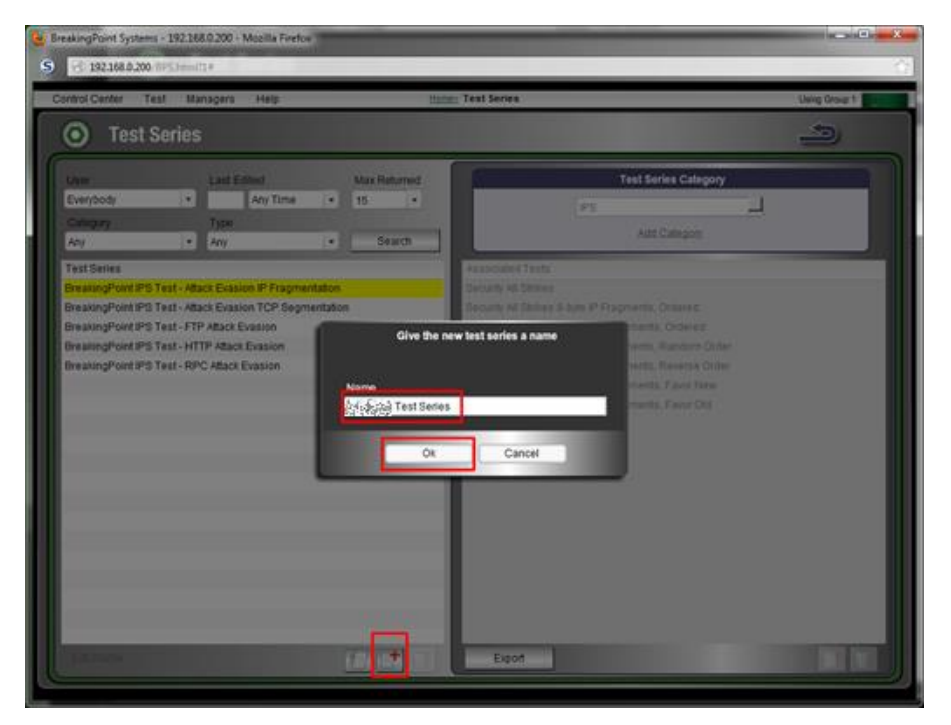

You can then add a new category name (top right) if desired or leave the default IPS. Categories may help in searching through test series' more easily if you have hundreds of them, which you probably never will. If not, you can ignore the category option and just add your tests, one after the other, by clicking the plus sign in the bottom right:

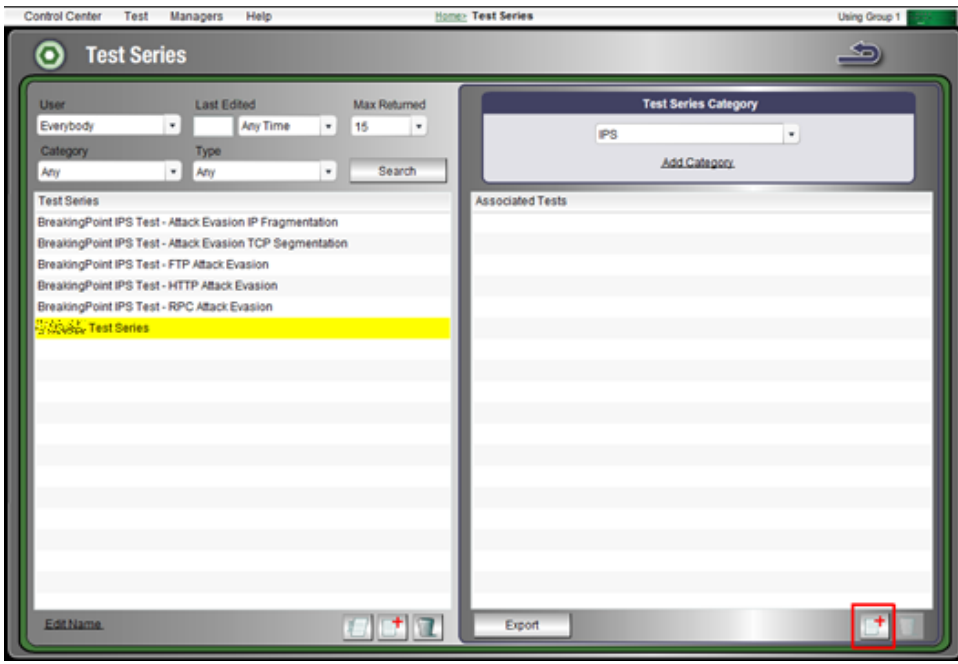

In the subsequent screen, select the test(s) you want to put in series. These can be the same tests over and over again if you'd like. Just scroll/click through the tests and pages on the left, select the ones you want, and transfer them to the Selected Test(s) pane on the right using the blue right arrow. The example below shows the same test being run three times in a row. Next click "Associate Tests" at the bottom right:

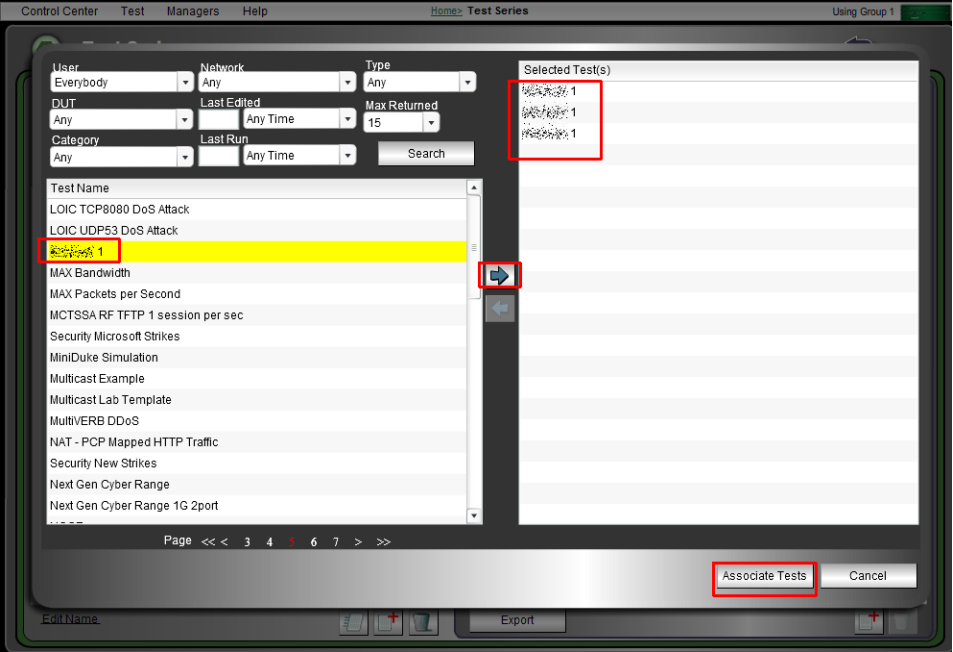

Once you click on "Associate Tests," you'll be back to your main "Test Series" screen. The test series has already been saved and can be run using the "run" icon. Leave the "Use Original Test(s) Settings" checked, then click the "Accept" button:

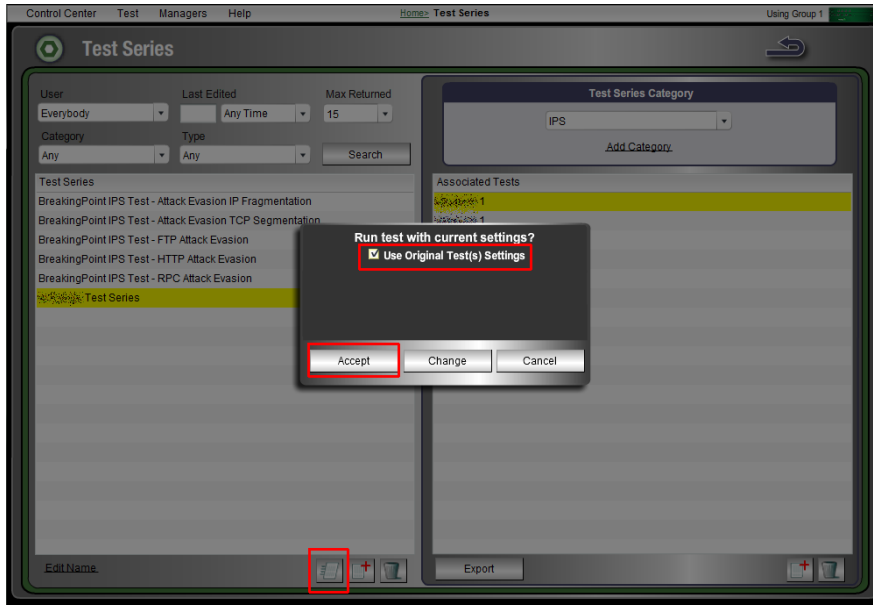

As soon as the first test finishes, the system will clean up everything (memory, etc.) and automatically start the next test in the series (in this case, another instance of the same test). The example screen below appears while the test is running. The naming convention shows the test series name, the current test name in the sequence, and the current iteration number for the test series (in this case 1 of 3):

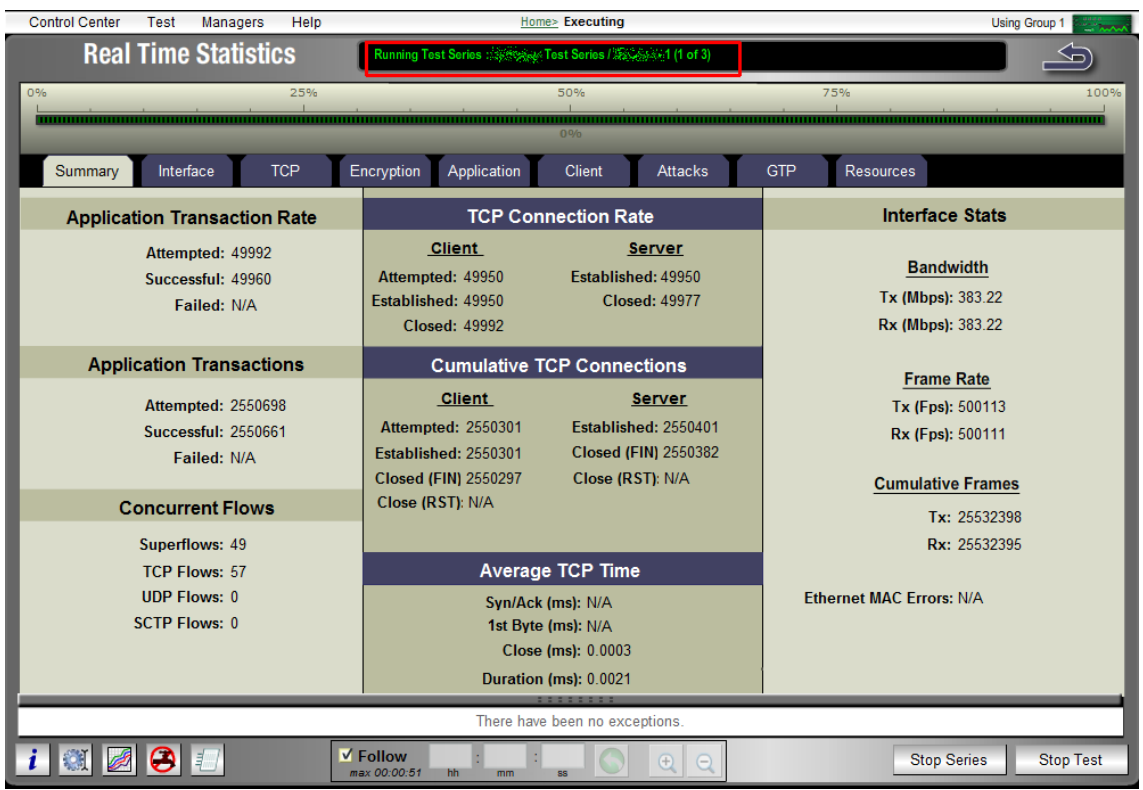

Last but not least, note that in the bottom right of the running screen, you can choose to stop the entire series or the single test run at any time. Selecting "Stop Test" will impact the currently running test only, and the system will continue the series by moving onto the next test. In contrast, selecting "Stop Series" will cause the entire test series to stop.